# スマートスピーカーを用いた プログラミングチュートリアルシステムの開発

吉田 裕行<sup>1,a)</sup> 岡本 牧子<sup>2</sup> 日熊 降則<sup>2</sup> 兼宗 進<sup>3</sup> 宮田 龍太<sup>4,b)</sup>

概要:これまで筆者らは小中学校でプログラミング体験講座のチューターを何度か務めてきたが,プログ ラミング初心者はタイプミスを連発し,全体のアルゴリズムを理解する前に学習が終わってしまうケース を度々目の当たりにしてきた.そこで本研究では,コーディングに必要な構文を音声で回答するクイズを スマートスピーカーが出題するチュートリアルシステムを開発した。このシステムでは、従来のブロック 形式のプログラミング学習環境とは異なり、命令文を先に憶えておかないと回答できないため、初心者を プログラミング言語の構文とアルゴリズムのより深い理解に導くことが期待される.発表時には開発した システムを実際の教育現場に導入した様子を紹介する予定である.

### **1.** はじめに

学校教育の中で,情報科学教育の重要性が高まっている. とくにプログラミングは小学校から高等学校において必修 化され,2020 年度から 10 年間に渡り全国で使用される予 定の学習指導要領に盛り込まれることになった [1].

しかし,義務教育段階からのプログラミングの必修化の 試みで,教員の養成を含めて課題は多い. その中でも, 小 学校から高等学校までの幅広い学習段階での連続性をどの ように確保するのかという指針は筆者らの知り得る限り海 外を含めて存在せず、早急な研究が求められている.実際, 現行の小学校で扱われる Scratch [2] などのブロック形式 のプログラミング記述と,高等学校で扱われる JavaScript [3] などのテキスト形式のプログラミング記述の間には大 きなギャップが存在する.図 **1** 左のようにブロック形式で は、構文がすでにブロック内に記載されているため、タイ プミスを回避できる一方,文法を憶えなくてもコードが書 けてしまう.また,ブロックに付与された凹凸情報を見れ ば構文の配置が適切か否か判断できるため,事前にある程

- versity <sup>4</sup> 琉球大学工学部
- Faculty of Engineering, University of the Ryukyus
- a) k198425@eve.u-ryukyu.ac.jp<br>b) miyata26@tec.u-ryukyu.ac.jp
- b) miyata26@tec.u-ryukyu.ac.jp

度エラーを回避できる一方,アルゴリズムの流れを把握し なくてもコードが書けてしまう. しかし、図1右のように テキスト記述では,ユーザー自らが適切な構文を適切な箇 所でタイピングしなければならないため,文法とアルゴリ ズム双方の把握が不可欠となるが,おそらく上述のブロッ ク形式のプログラミング経験のみではそれらの能力を養 うことは難しい.事実,これまで筆者らは小中学校でプロ グラミング体験講座のチューターを何度か務めてきたが, Scratch を 1,2 回使ったことがある生徒でもタイプミス を連発し全体のアルゴリズムを理解する前に学習が終わっ てしまうケースを度々目の当たりにしてきた。そこで我々 は,ブロック形式とテキスト形式の橋渡しを行うプログラ ミング記述形式として,音声入力が使えるのではないかと 考えた.音声入力の場合,ユーザーは発声する前に文法を 憶えておく必要があり,かつ自分が以前に発声した構文の 内容も憶えておく必要がある.AI の発展に伴い音声認識 技術が飛躍的進化を遂げた今,(ユーザーが発声時に構文 を"噛む"ことはあるかもしれないが)タイプミスを軽減 し、ユーザーに文法を定着させ、かつアルゴリズムの"流 れ"を把握させるツールとして音声入力によるプログラミ ング記述が実現可能な時代に突入したと言えよう.

本研究では音声入力形式によるプログラミング教育の実 装方法を探る先駆けとして,スマートスピーカーを用いた プログラミングチュートリアルシステムを開発した.日本 語表記可能なプログラミング言語であるドリトル [4] (オン ライン版 [5])とスマートスピーカーを連携させて、実行 したい内容をコーディングするために必要な構文をクイズ 形式でユーザーに問いかけ,初心者が陥りやすいミスや,

<sup>1</sup> 琉球大学大学院理工学研究科 Graduate School of Engineering and Science, University of the Ryukyus <sup>2</sup> 琉球大学教育学部

Faculty of Education, University of the Ryukyus

<sup>3</sup> 大阪電気通信大学工学部 Faculty of Engineering, Osaka Electro-Communication Uni-

#### Vol.2019-CE-152 No.13 Vol.2019-CLE-29 No.13 2019/11/16

#### 情報処理学会研究報告 IPSJ SIG Technical Report

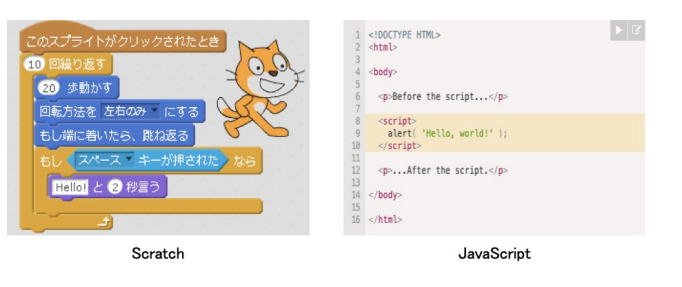

- 図 **1** Scratch[2] と JavaScript[3] のプログラム比較 .
- Fig. 1 Program comparison between Scratch<sup>[2]</sup> and JavaScript[3].

効率の良いコーディング方法を紹介する機能を実装した. ユーザーに憶えてほしい構文はスマートスピーカーから発 声させるだけでなく, Node-RED[6] で連携させた PC のモ ニターでもオンライン版ドリトルのページに nbrowser[7] による自動入力で表示される.その上でブラウザ上で実行 され,コードの実行結果を視覚的に確認できる.本研究で 提案するチュートリアルシステムのユーザーとしてはブ ロック形式のプログラミングを 1,2 回経験したことがある 小中学生を想定しているが,プログラミング教育に不安を 感じる教員も一ユーザーとして使いながらプログラミング 方法を習得できるメリットがあると筆者らは信じている. 次章からその具体的な実装方法について説明していく.

# **2.** コンピュータ:システム実装方法

### **2.1** システム開発環境

本研究で開発するシステムを実装するハードウェアとし て,スマートスピーカーには Amazon Echo(以降 Echo) [8] を,オンライン版ドリトルを表示する PC には Intel Corei5-4590 の CPU,メモリ 8GB を搭載したもの(図 **2**) を用いた.

また,システム開発環境には Node-RED[6] を用いた. Node-RED とはハードウェアとオンラインサービスを接続 するツールである.図 **3** のように,ブラウザベースのエ ディタによって左端の選択肢(パレット)に並ぶ様々な機 能(ノード)を結びつけて容易にフロー(一連の処理)を 作成し,デプロイできる.本研究では, Node-RED を PC (ハードウェア)と Echo に搭載された人工知能「Alexa」 (オンラインサービス)を接続するために使用する,そし て,Echo に命令することで自動で,PC のブラウザから 「ドリトル」のオンライン版にアクセスする.

# **2.2** システム全体の流れ

本研究で開発したプログラミングチュートリアルシステ ムの全体像を図 4 に示す. Echo へ発話すると, Alexa が 音声を文字列へ変換し,Node-RED へ送信する. そして, 発話を受け取った Node-RED がフロー上で定義した該当 するノード(nbrowser)に設定された命令をハードウェア

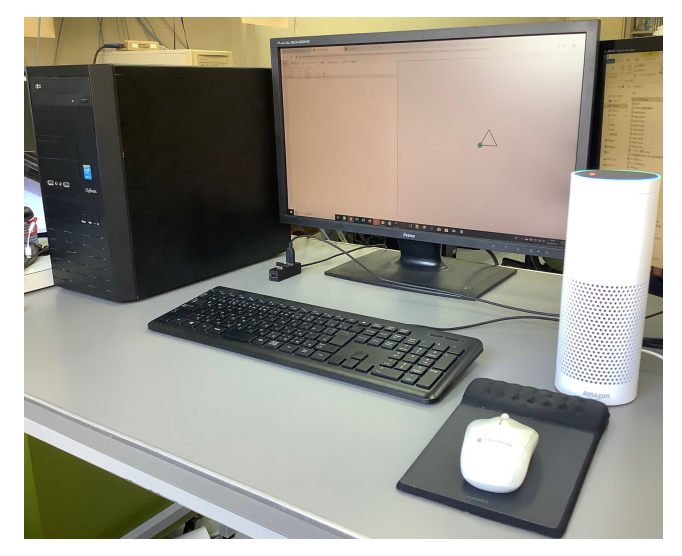

図 **2** 本研究で使用したスマートスピーカー [8] と PC. **Fig. 2** Smart-speaker[8] and PC used in this study.

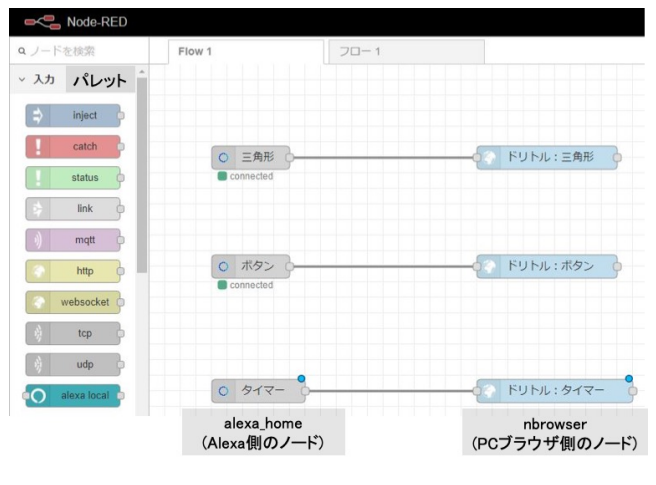

図 **3** Node-RED[6] のフロー画面. **Fig. 3** Screenshot of Node-RED[6].

である PC に伝え,ブラウザ上で実行する.それと並行し て,スピーカーから最初のクイズがユーザーへ出題される.

### **2.3 Amazon Echo** と **Node-RED** の連携

本研究では,Alexa と Node-RED の連携が必要不可欠で ある. 連携を取るために必要な手順を以下に示す.:

- ( 1 ) PC 上で Node-RED Alexa Home Skill Bridge[9] のア カウントを作成し,図 **5** に示すように学習したいコン テンツの名前をつけ,アカウントに登録する.
- (2) スマートフォンやタブレットを用いて, (1) で設定した ユーザー ID とパスワードを Alexa アプリ(Echo を制 御するためのアプリ)で提供されている「Node-RED」 スキルに入力する. これにより, Alexa アプリに登録 されている Echo から (1) で名前をつけたコンテンツ を操作できる.
- ( 3 ) PC で Node-RED と Node.js[10] をインストールし, テレビやライト・PC などを Echo から音声で操作す

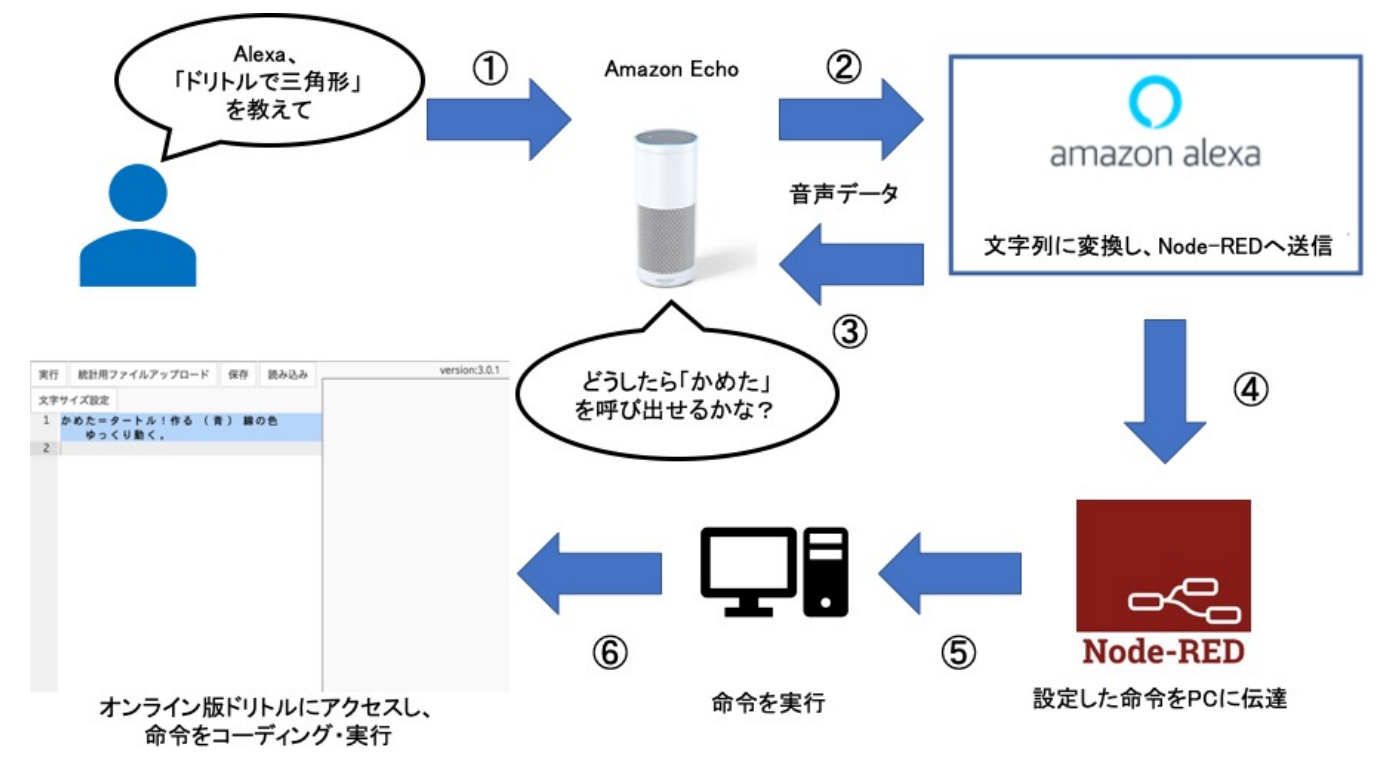

図 **4** 開発したプログラミングチュートリアルシステムの概要.はじめにユーザーがスマートス ピーカーに向かってトリガーとなる文言を発話することで, Alexa ならびに Node-RED を介して PC ヘオンライン版ドリトルヘアクセスするよう命令が送信される. オンライ ン版ドリトルへのアクセスと並行してスピーカーからは最初のクイズが出題されるので, ユーザーは解答をスピーカーへ発話する.

**Fig. 4** Schema of the programing tutorial system that we developed.

### **Devices**

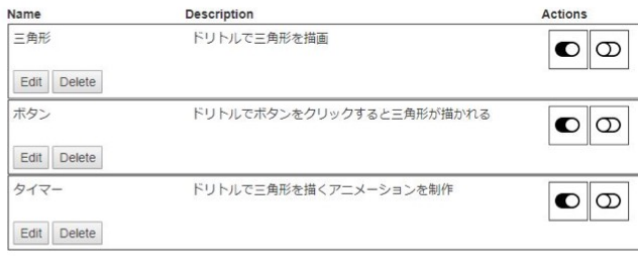

- 図 **5** Node-RED Alexa Home Skill Bridge[9] にチュートリアル のコンテンツを「Name」として登録する画面.「Actions」の 1 列目はオン, 2 列目はオフという機能をコンテンツが持つこ とを表す.
- **Fig. 5** Screenshot of defining the contents of tutorial in Node-RED Alexa Home Skill Bridge[9].

るためのノードである「alexa-home」[11] をパレット に追加し,フロー上に配置する.そして図 **6** のよう に,ノードの編集画面を開き,Node-RED Alexa Home Skill Bridge のユーザー ID とパスワードを入力する. そして,(1) で名前をつけたコンテンツを「Device」か ら選択する.

以上の操作により, PC で Node-RED 起動すると Echo と PC との連携を確立できる.

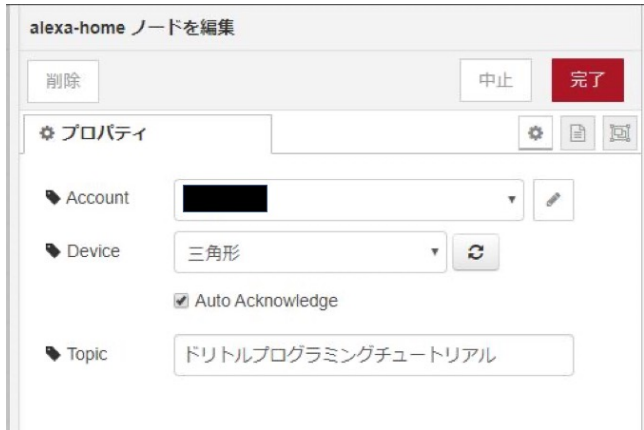

図 6 Alexa-home[11] ノード編集画面. 図 5 の Node-RED Alexa Home Skill Bridge で命名した「Name] を「Device」欄で選 択する.

Fig. 6 Screenshot of editing alexa-home[11] node.

### **2.4** オンライン版ドリトルの自動操作

Node-RED と連携の取れた PC を通してオンライン版 ドリトルのページを開くために,Node-RED に自動で特 定の Web ページへの移動や、アクションの実行ができる 「nbrowser」[7] というノードを Node-RED 上でインストー ルする.図 **7** に nbrowser の編集画面を示す.この図では,

# 情報処理学会研究報告

IPSJ SIG Technical Report

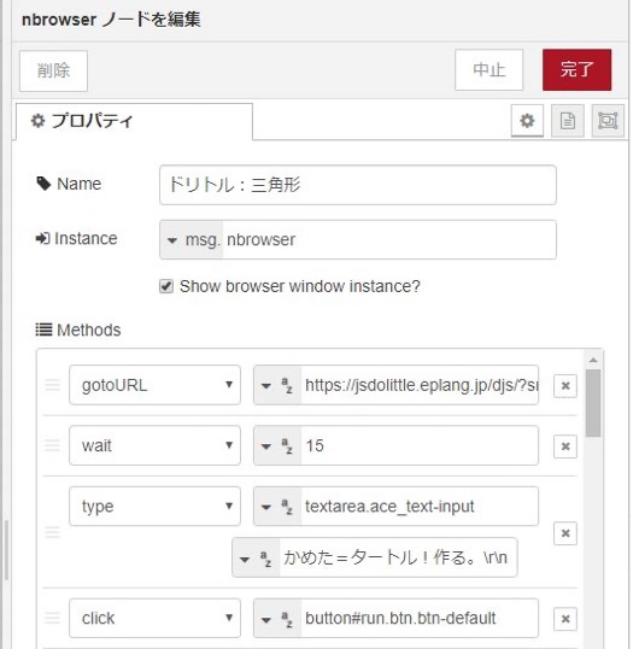

図 **7** nbrowser[7] の編集画面.「gotoURL」は自動で Web サイト にアクセスするための機能で,開きたい Web サイトの URL を入力する.「type」は開いた Web サイトに自動で文字を入 力する機能で,入力したい場所と文字を定義する.「wait」は 後続の命令の実行を待機する.「click」は任意のボタンを自動 でクリックする機能で,「type」と同様にクリックしたいボタ ンの場所を指定する.

Fig. 7 Screenshot of editing nbrowser[7] node.

オンライン版ドリトルのページを開き (gotoURL), 15 秒 経過 (wait) 後に「かめた!=タートル!作る。」とソース コード編集画面に入力(type)し,ページ画面左上の実行 ボタンを押す(click)というドリトル で三角形を描画する プログラミング チュートリアルの冒頭部分のアクションが 定義される様子が示されている

本研究ではオンライン版ドリトルに自動タイピングする ことで、下記3項目のチュートリアルを実装した:

- 三角形:「歩く」と「回転」を繰り返しコーディングする ことで正三角形を描画する
- ボタン:画面内に配置されたボタンをクリックすることで 正三角形を描画する
- タイマー:一定の間隔で指定した回数だけコマ送り(アニ メーション)で,正三角形を描画する

#### **2.5** 定型アクションの設定

クイズ形式でスマートスピーカーと対話するには,Alexa アプリで定型アクションを定義する必要がある。定型アク ションとは、ユーザーが Echo に認識させたい言葉とそれ に対する応答を一対一で定義する機能である.図 **8** に本研 究で定義したアクション(三角形コンテンツ)を示す.こ の図には,正三角形の描画に必要な要素を設定している.

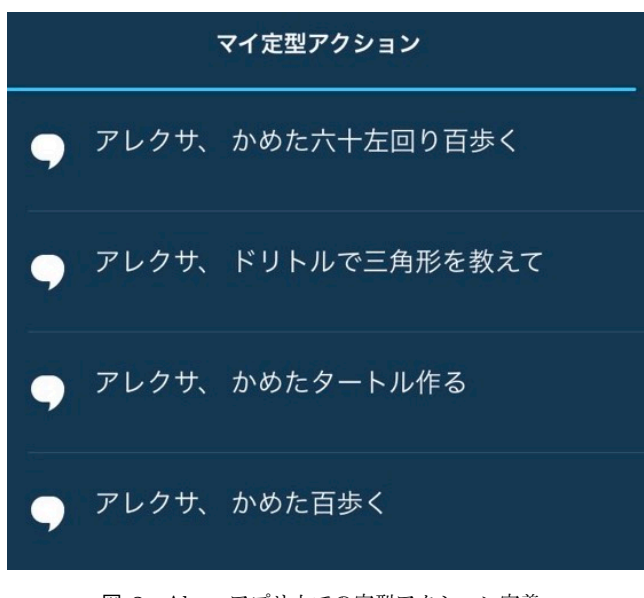

図 **8** Alexa アプリ上での定型アクション定義. **Fig. 8** Defining fixed action in Alexa app.

# **3.** 教育:チュートリアル方法

図 **10** に,本研究で開発したシステムでのプログラミン グチュートリアル形式を示す.

ドリトルで正三角形を描画する「三角形」コンテンツを 学習したい場合、まずユーザーは"Alexa、「ドリトルで三 角形を教えて」"とスマートスピーカーに向かって発話する と,それが Node-RED のトリガーとなり,連携させた PC のブラウザを起動し,オンライン版ドリトルへのアクセス を行う.それと並行して,スマートスピーカーからは正三 角形の描き手となるオブジェクト「かめた」の召喚方法が 制限時間付のクイズ形式で問われる.制限時間内にユー ザーが質問に対する解答を行うと,スマートスピーカーは 次の発話をはじめ、正解の構文を音声で紹介する. また, 制限時間に達すると PC ブラウザではオンライン版ドリト ル編集画面に正解の構文が nbrowser によって自動入力さ れ,実行ボタンが押され,実行画面で「かめた」が現れたこ とをユーザーは確認できる.ここで正解の構文について, ブラウザで表示される構文はもちろんドリトルの文法に厳 密に則ったものであるが,スピーカーから発話される構文 では"!"や"。"などの句読点やスペースは発話されないた め、両者は必ずしも一致しないことに注意されたい. これ は,視覚では厳密解を見せつつ,音声では構文のエッセン スのみを聞かせる方がユーザーに文法を定着させるきっか けを効率的に創出できるのではないかという筆者らの見解 なので,後日実証実験にて効果を検証したいと考えている.

次にスピーカーから実行画面で線を引くことを要求され るので、先ほどと同様にユーザーが解答を発話すると、ス ピーカーがそれに対する応答を返し,その間に PC ブラウ ザ上で正解の構文の自動入力が行われるといった様式で続

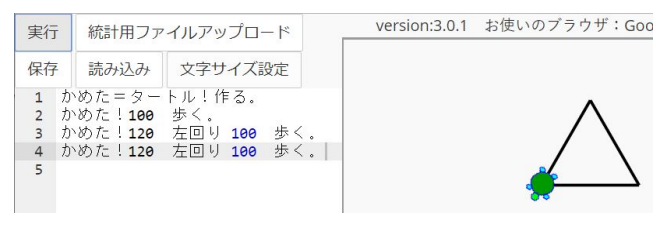

図 **9** 三角形コンテンツでユーザーに習得させたいソースコード.

**Fig. 9** The source code which a user should learn through the tutorial about the content .

#### いていく.

さらにその次は三角形の辺を作るために描き手のかめた の向きを変えることが要求される.ドリトル初心者に正三 角形を描画するプログラミング課題を与えると,図 10 中央 にある「かめた!60 左回り 100 歩く。」 のよう に,大半が入力すべき角度を誤る.そこでこのチュートリ アルでは,先によく起こしやすいコーディングミスをあえ て犯し、実行結果を見せて「こうすれば、ああなる」という 入出力関係をユーザーに意識づける. そして、その間違っ たコードをユーザーに PC の delete キーないし backspace キーで消去してもらった後で,正解のソースコードを見せ るという graphic user interface を演出している.

さらに図 10 では,より効率的なコーディング方法を示 している.この演出には,「"正解"のコーディング方法は 一つしかない」と思い込んでいる初心者に"別解"の存在 を示唆することで,「工夫次第で実装方法は何通りもある」 というプログラミングの楽しさに触れてほしいという筆者 らの切なる想いが込められている.

これら一連のチュートリアルを受講し終えると,図 **9** のような三角形描画に必要なコーディング一式について, 個々の構文とその文の配置,すなわちアルゴリズムの流れ をユーザーは獲得できる仕組みになっている.

# **4.** おわりに

本研究ではオンライン版ドリトルとスマートスピーカー を連携させて、実行したい内容をコーディングするために 必要な構文をクイズ形式でユーザーに問いかけたり、初心 者が陥りやすいミスや,効率の良いコーディング方法を紹 介するプログラミングチュートリアルシステムを開発し た.11 月の発表本番までに中学生に使ってもらい,得られ たフィードバックで披露する予定である.

### 参考文献

- [1] 文部科学省(編) 小学校学習指導要領(平成 29 年告示) 解説 総則編 pp.7
- [2] https://scratch.mit.edu/
- [3] https://developer.mozilla.org/ja/docs/Web/JavaScript
- [4] 兼宗進,久野靖(2011)ドリトルで学ぶプログラミング (第2版)株式会社イーテキスト研究所
- [5] https://dolittle.eplang.jp/
- [6] https://nodered.jp/
- [7] https://flows.nodered.org/node/node-red-contribnbrowser
- [8] https://www.amazon.co.jp/dp/B07PFFMQ64
- [9] https://alexa-node-red.bm.hardill.me.uk/
- [10] https://nodejs.org/ja/
- [11] https://flows.nodered.org/node/node-red-contrib-alexahome-skill

情報処理学会研究報告 IPSJ SIG Technical Report

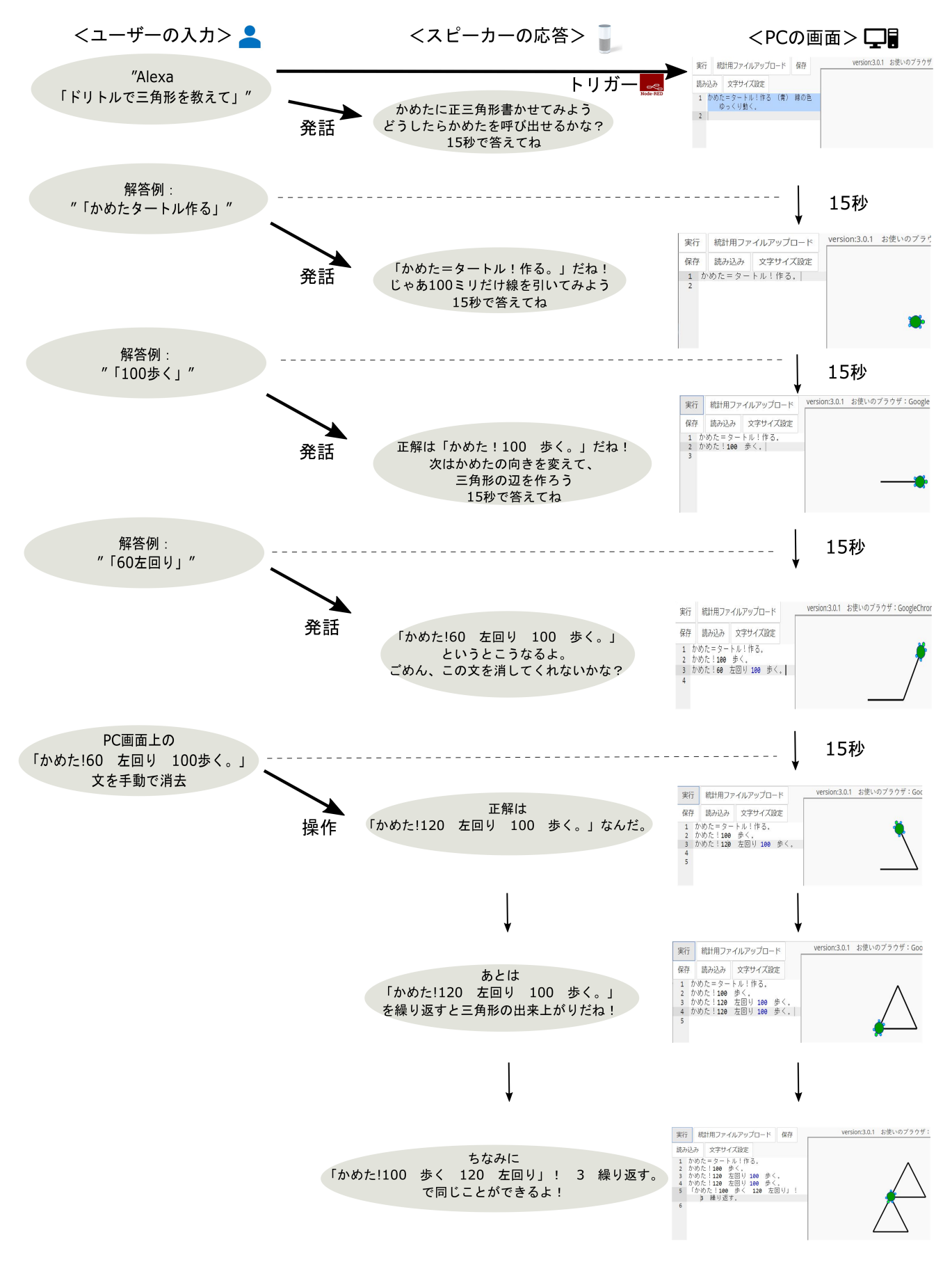

図 **10** ユーザーの入力と,それに対するスマートスピーカーおよび PC 画面上の応答.

**Fig. 10** Relation between the user inputs, smart-speaker and computer-monitor outputs.